# **ПОПО Компонентная модель. Работа с «готовыми» компонентами в режиме Run – time**

- •Создание компонентов
- •Приемы создания
- •Алгоритм работы 1

**Компоненты** – это тоже объекты, только более совершенные. Они обладают такими методами и свойствами, благодаря которым становится возможной работа в визуальном режиме. Существует несколько **библиотек** компонентов.

### Два режима создания компонентов :

**•Design-time** – в режиме проектирования формы;

# **•Run-time** – в режиме выполнения приложения.

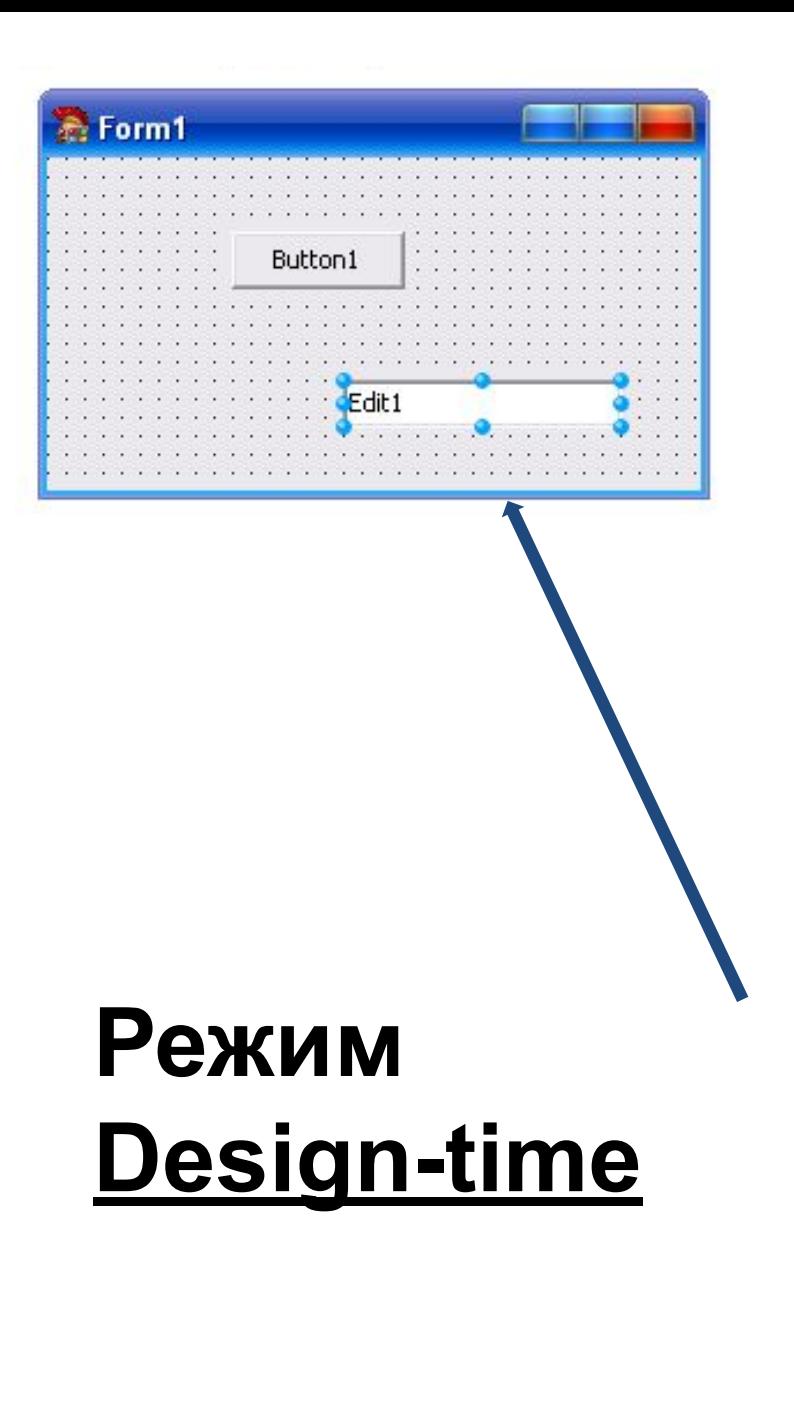

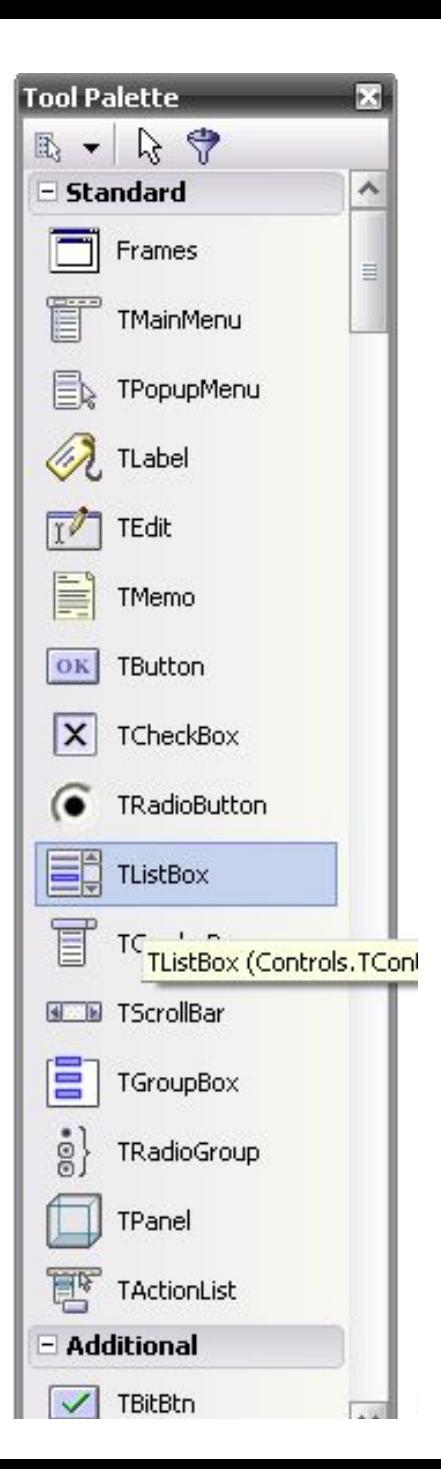

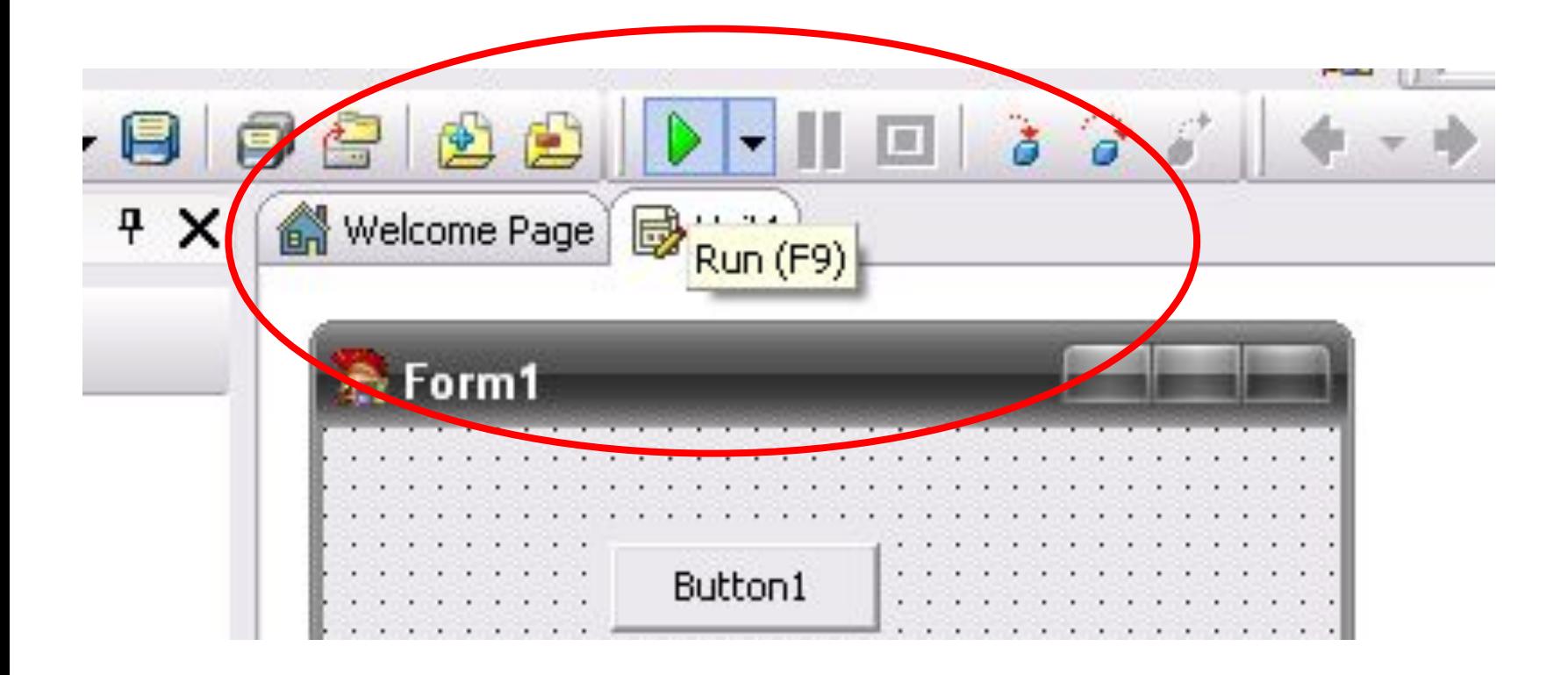

# Режим **Run-time**

# **Когда удобнее использовать режим Run-time:**

- когда нужно создать большое количество однотипных компонентов;
- когда нужно обработать группы компонентов, меняя их свойства «одним махом»;
- когда хотелось бы протестировать новый компонент.

# Модули в разделе **Uses** StdCtrls, Buttons, DateUtils, ExtCtrls;

# Контролеры за объектами

## 1. Пример: создадим текстовое поле с произвольным текстом

Режим проектирования формы

Режим запуска приложения

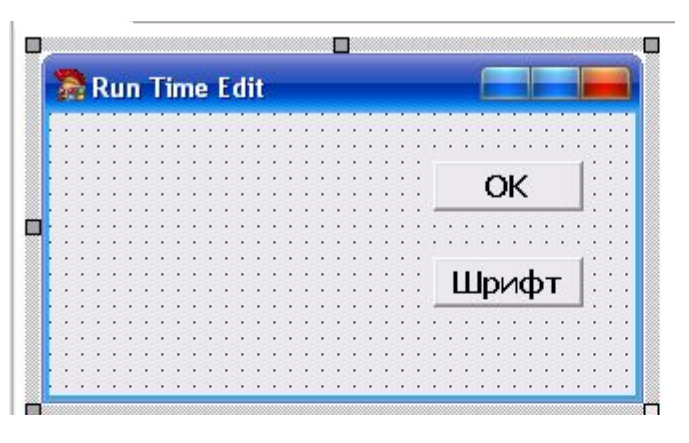

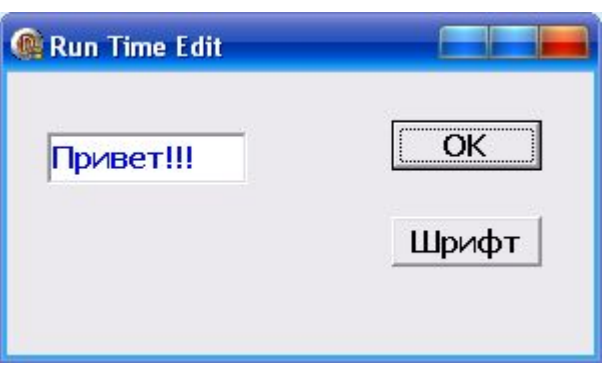

## **procedure TForm1.Button1Click**(Sender: TObject); var **ed: TEdit;**

### begin //Создали визуальный компонент **ed:=TEdit.Create(Form1); /***/Определяем «хозяина»*

 *//- Form1*

### **ed.Parent:=self;** *//Определяем визуального // родителя*

- ed.Top:=30; *//свойства компонента*
- ed.Left:=20;
- ed.Width:=100;
- ed.Font.Color:=Rgb(Random(255),Random(255),Random(255)); ed.Text:='Привет!!!';
- Randomize;

#### **end;**

У создаваемого компонента обязательно должен быть «хозяин» - объект, который отвечает за его корректное удаление и освобождение памяти. А у создаваемого визуального компонента должен быть еще и визуальный родитель – объект, который как раз и отвечает за его отображение.

Все компоненты делятся на визуальные и невизуальные: **Визуальные** – видимые компоненты на форме (метка, кнопка, …)

**Невизуальные** – невидимые компоненты (часы, диалоговые окна, …) **2. Пример: создадим компоненты диалоговых**

**окон procedure TForm1.Button2Click(Sender: TObject); Var** 

#### **Y: TFontDialog**; *// переменная типа TFontDialog*

 **Cvet: TColorDialog;** *//тип TColorDialog* begin

- y:=TFontdialog.Create(**self**);
- y.Execute;

```
 Cvet:=TColorDialog.Create(Form1);
  Cvet.Execute;
  Form1.Color:=Cvet.Color;
End;
end.
```
# **3. Пример: создадим кнопку на панели, на которую создадим процедуру**

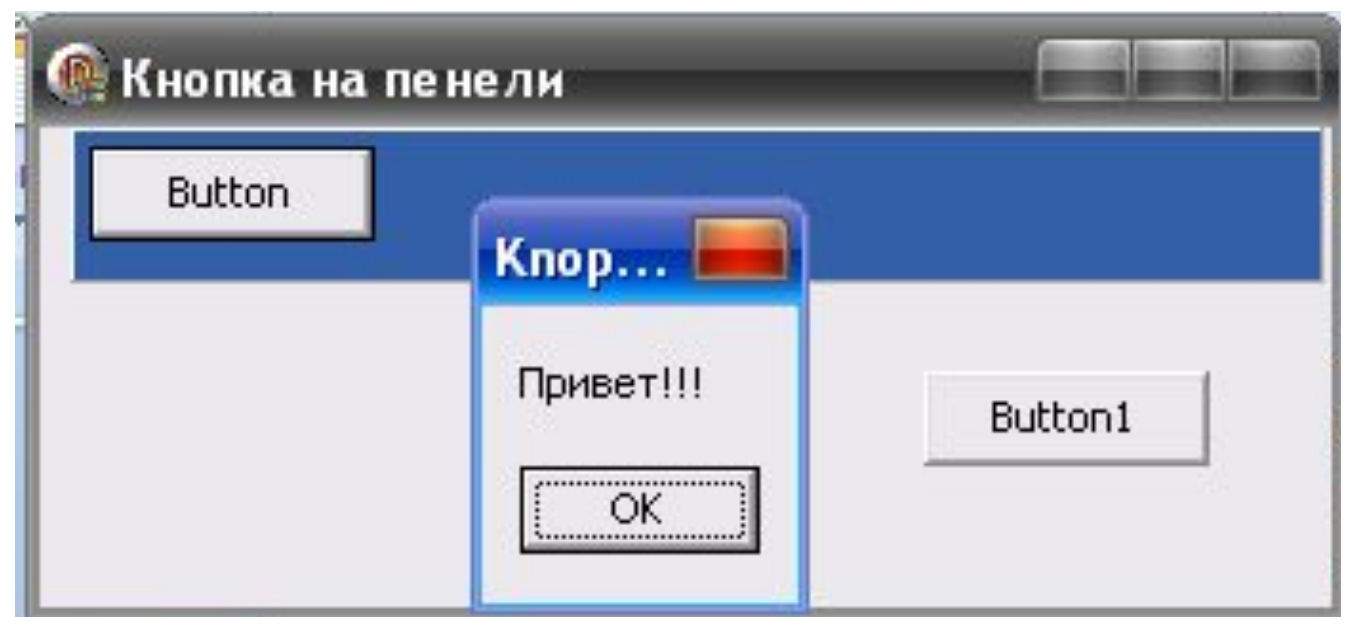

procedure TForm1.Button1Click(Sender: TObject);

Var **New : TButton;**

begin

# **New:= TButton.Create(Panel1);**

- New.Top:=5;
- New.Left:=5;
- New.Name:='Button';
- **New.OnClick:=onClickButton;**

# *//процедура*

**New.Parent:=Panel1;**

В разделе класса формы декларации собственных процедур пропишите процедуру:

# **private**

 **procedure onClickButton(Sender: TObject);**

## *//ввести код процедуры*

### **procedure TForm1.onClickButton(Sender: TObject);**

begin

ShowMessage('Привет!!!');

**end;**

# **Ctrl + Shift + C**

## **4. Пример**

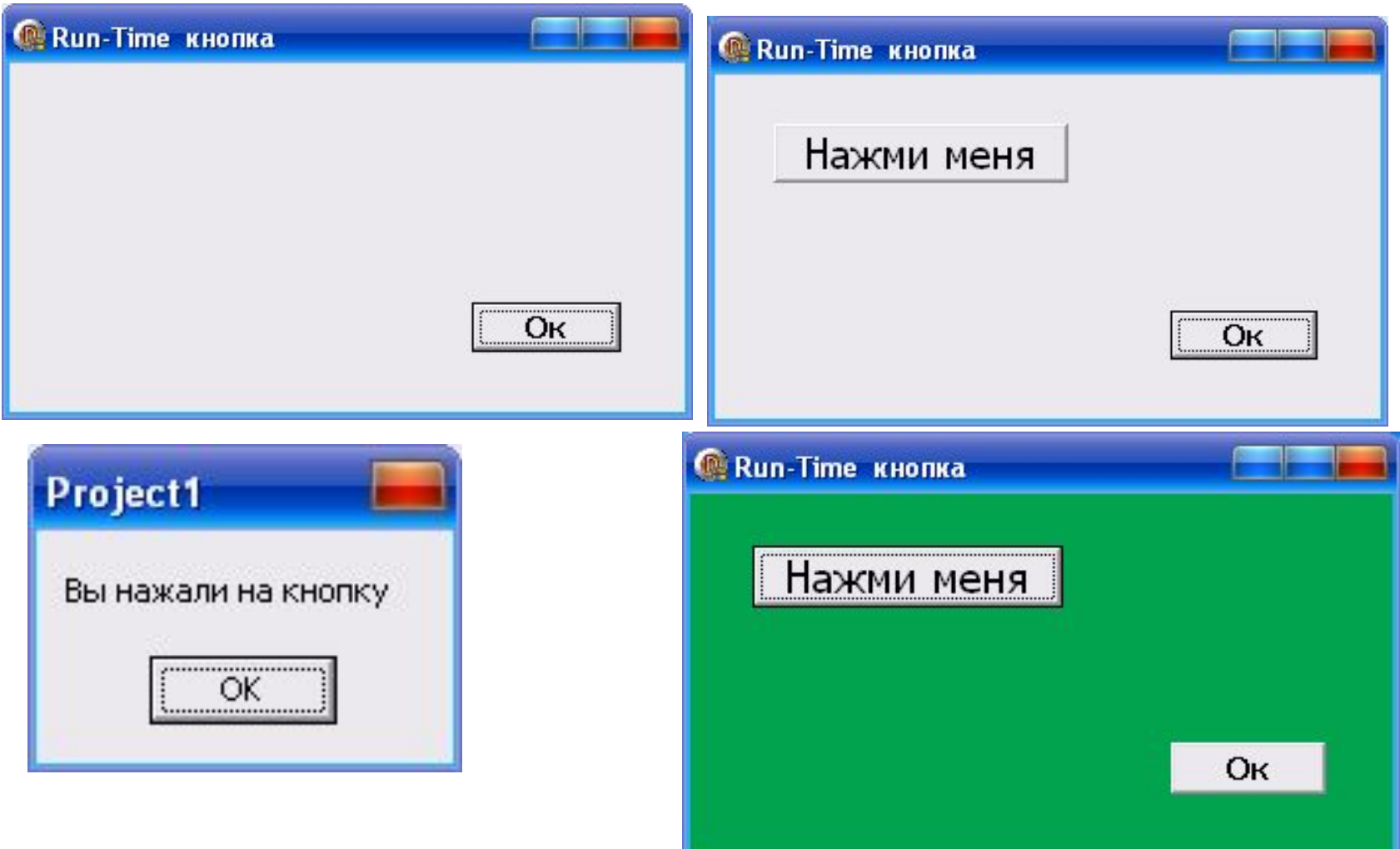

```
private
 procedure click(Sender: TObject);
```
#### … **procedure TForm1.Click(Sender: TObject);**

begin

Randomize;

ShowMessage('Вы нажали на кнопку');

Form1.Color:=Random(9955565);

**end;**

#### **procedure TForm1.Button1Click(Sender: TObject);**

```
 Var New: TButton;
```
begin

```
New:=TButton.Create(Form1);
```
New.parent:=Form1;

```
New.Top:=25; New.Left:=30; New.Caption:='Нажми меня';
New.Height:=30; New.Width:=150; New.Font.Size:=16;
TButton(New).OnClick:=Click; // ССЫЛКА НА СОБЫТИЕ
end;
```
#### **End.**

## 5. Пример Можно создать и новую форму, а на ней в свою очередь - кнопку

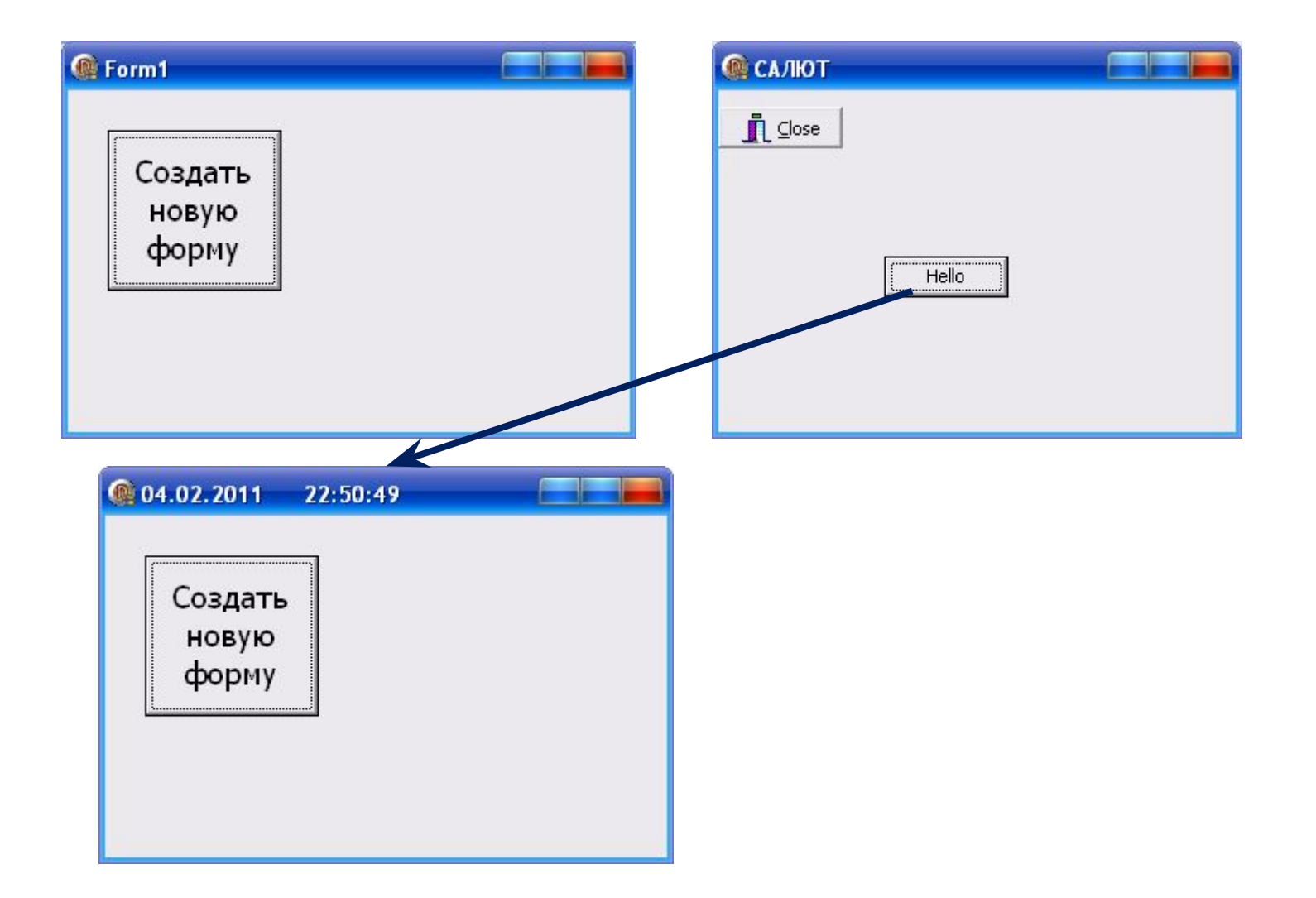

### **private**

procedure Click(Sender: TObject);

**var**

## **Form1: TForm1;**

 **Form\_2: Tform;** *// КОМПОНЕНТ ТИПА* ФОРМЫ

 **but:Tbutton;** *//КОМПОНЕНТ ТИПА КНОПКИ* **procedure TForm1.Click(Sender: TObject);** begin

Caption:= DateToStr(Date)+' ' +TimeToStr(Time)

End;

**procedure TForm1.Button1Click(Sender: TObject);**

**Var bb:TBitBtn; //КОМПОНЕНТ ТИПА TBitBtn begin**

```
//создаем форму, а на ней кнопку
```

```
form 2:=Tform.Create(self);
  but:=Tbutton.create(form_2);
  but.Parent:=form_2;
  but.Top:=100; but.Left:=100; but.Caption:='Hello';
 form 2.Show;
  Form_2.Caption:='САЛЮТ '; Form_2.Top:=300; 
Form_2.Left:=300;
  but.OnClick:=click;
```
#### *//создаем на второй форме TBitBtn*

```
 bb:=TBitBtn.create(Form_2);
 bb.Parent:=Form_2; bb.Top:=10; bb.Kind:=bkClose;
 end;
```
**6. Пример:** Пусть необходимо отсортировать данные, хранящиеся в Memo. Сам Memo не обладает свойством, которое бы позволяло выполнять сортировку строк. Но при этом Memo работает с информацией строкового типа, а в Delphi имеется абстрактный объект **TstringList**, не просто работающий с такой информацией, но и содержащий необходимый нам метод сортировки.

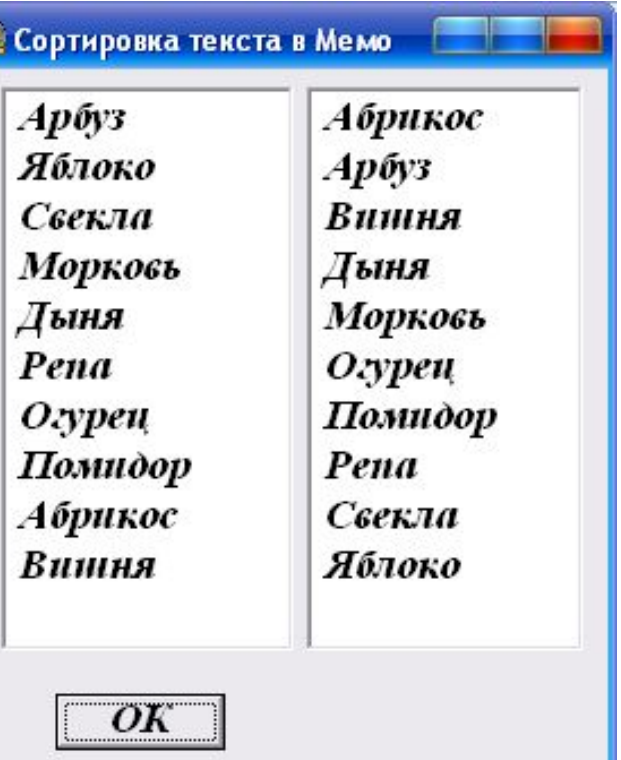

## **procedure TForm1.Button1Click**(Sender: TObject); var **y: Tstringlist;**

begin

# **y:=Tstringlist.Create; //нет родителя** y.addstrings(memo1.Lines); **//в объект Y присваиваем построчно текст из Memo**

 **y.Sort; //сортируем** memo2.Clear; memo2.Lines.addstrings(y); end; end.

Или вот еще *пример 7:* пусть необходимо залить форму некоторым узором. Здесь, прежде всего нужно решить: какого типа картинка будет использована для повторения – **bmp** или **jpg**.

Если вы хотите использовать картинку типа **bmp**, тогда нужно начать с объявления переменной типом **Tbitmap**, а если вы будете использовать картинку типа **jpg**, то в этом случае нужно будет объявить переменную типом **TJPEGImage**. Ну, а дальше, что-то вроде этого:

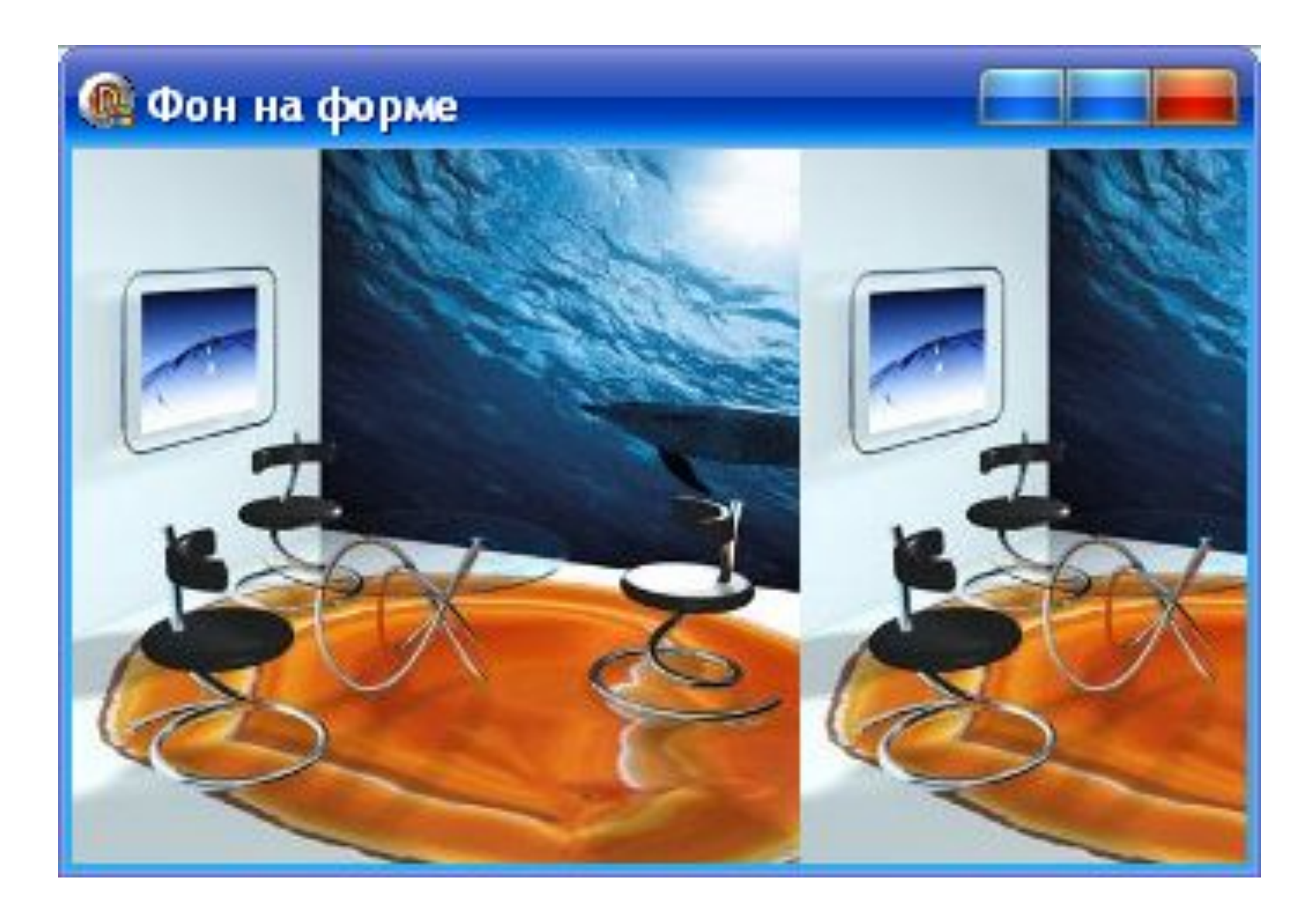

### **Uses …, JPEG;**

### **procedure TForm1.FormDblClick(Sender: TObject); var uz: TJPEGImage; x,y1:integer; y:Topendialog;** begin

- y:=Topendialog.Create(self); y.Execute;
- uz:=TJpegImage.Create;
- uz.LoadFromFile(y.filename);
- x:=0; y1:=0; *//при изменении ее размеров*. **repeat**

#### **repeat**

```
 form1.canvas.draw(x,y1,uz);
           x:=x+uz.Width;
        until (x>form1.ClientWidth);
      x:=0;
       y1:=y1+uz.Height;
   until (y1>form1.ClientHeight);
end; end.
```
#### *Пример 8 :*

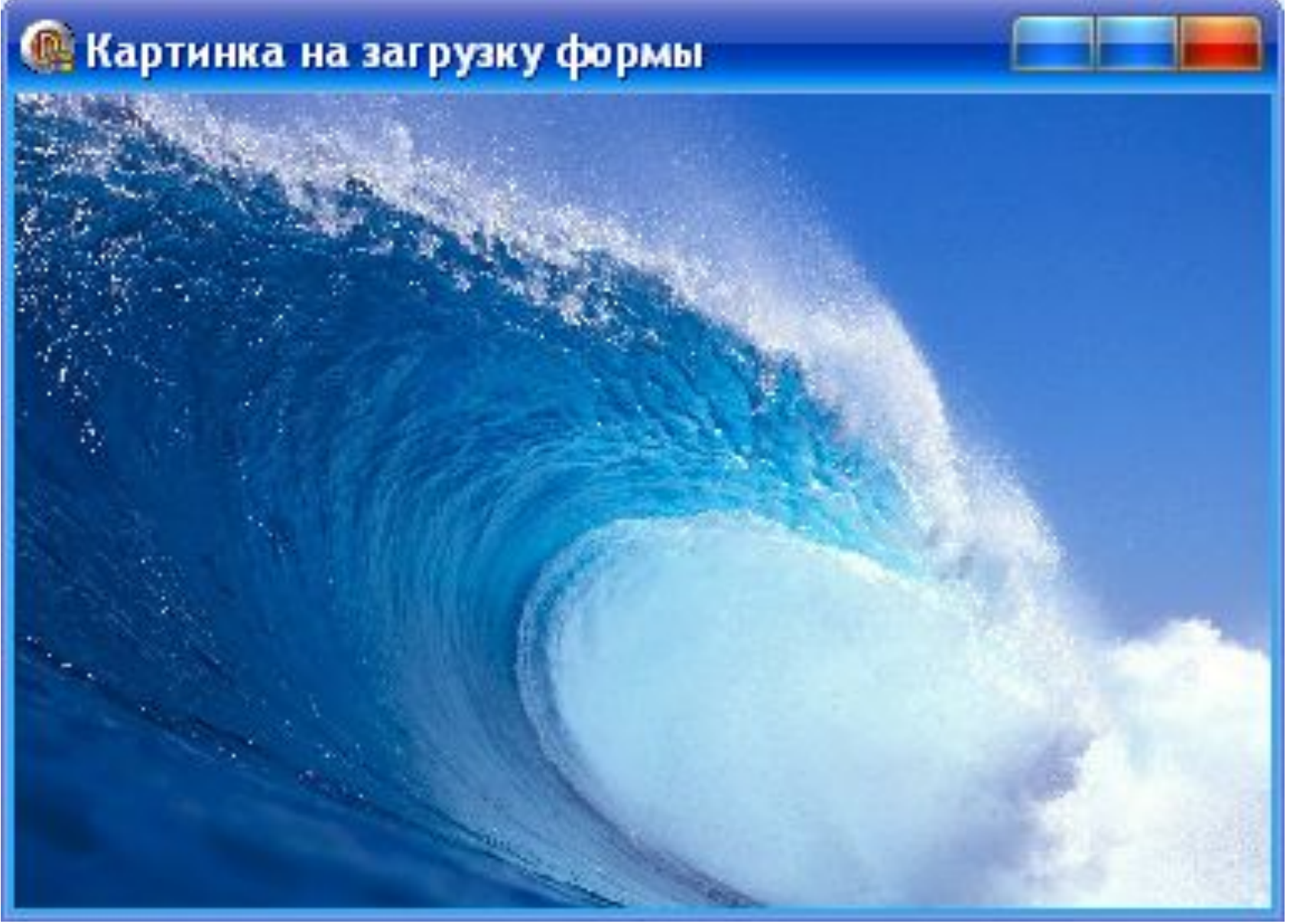

#### **var Image:TImage**;  **procedure TForm1.FormCreate(Sender: TObject); begin**

```
image:=TImage.Create(Form1);
image.parent:=Form1;
Image.Height:=Form1.ClientHeight;
Image.Width:=Form1.ClientWidth;
Image.Stretch:=True;
```
image.picture.loadfromfile('001.jpg');

**end;**

### **procedure TForm1.FormPaint(Sender: TObject); begin**

```
Image.Height:=Form1.Height;
Image.Width:=Form1.Width;
```
**end;**

#### **end.**

*Пример 9* : Создадим массив из 10 меток, по вводу текста в которые текст переходит в заголовок формы

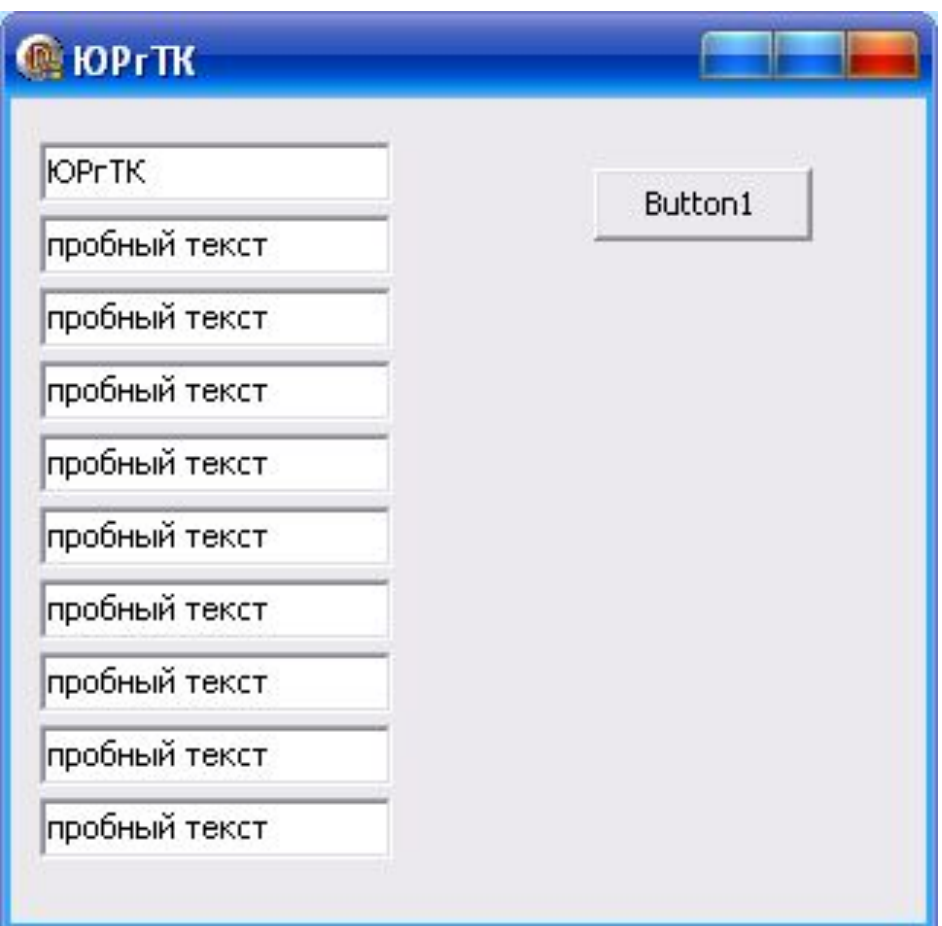

### Var Form1: TForm1;

### **mas:array[1..10] of TEdit; //массив procedure TForm1.FormCreate(Sender: TObject); begin** Form1.caption:='';

```
end;
```
## **procedure TForm1.OnEditChange(Sender: TObject);**

Begin

 Form1.caption:=TEdit(sender).text; **end;**

procedure TForm1.Button1Click(Sender: TObject);

Var i:integer;

begin

```
for i:= 1 to 10 do begin
```

```
Mas[i]:=TEdit.Create(Button1);
```

```
 Mas[i].parent:=form1;
```
Mas[i].Top:=-10+i\*25; **//расположение со сдвигом вниз**

```
 Mas[i].Left:=10;
```
Mas[i].Text:='пробный текст';

**TEdit(Mas[i]).OnChange:=OnEditChange**; **//присваиваем**

**//процедуру для обработчика события или //Mas[i].OnChange:=OnEditChange;** 

end;

end;

End.

#### **В массив меток**

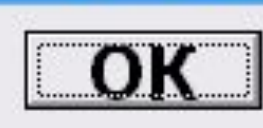

#### © 20 полей, 10 меток

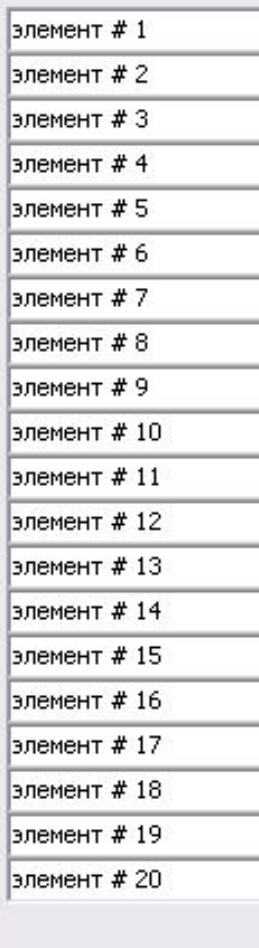

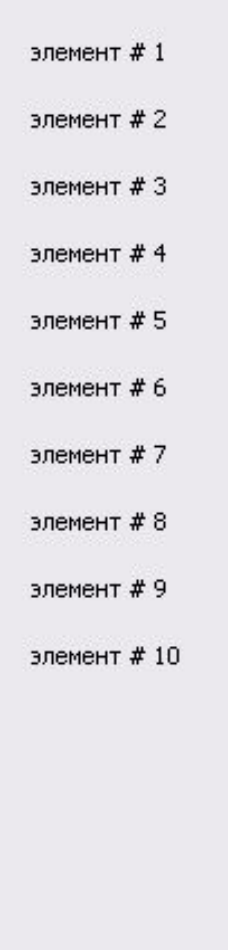

Button1

Все компоненты формы хранятся в ее свойстве **Components** в виде массива (**Components[ i ]** по умолчанию массив организуется самостоятельно).

Количество этих компонентов хранится в свойстве **ComponentCount** (нумеруются с 0)**.**

#### *Пример 10*

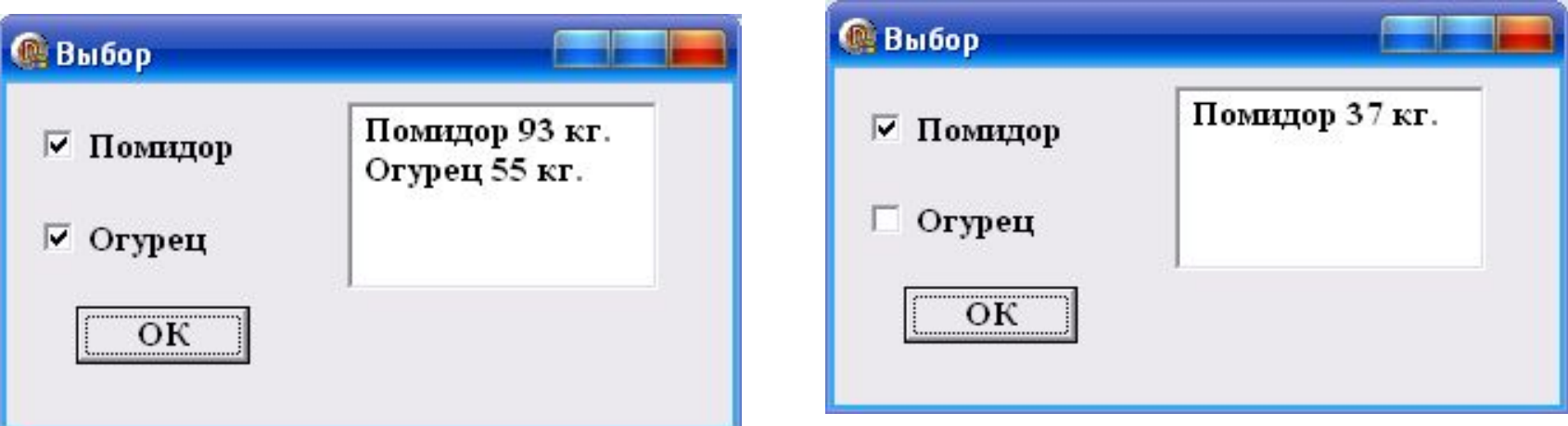

Компоненты созданы в режиме проектирования формы.

В коде программы проверяется, что если компонент относится к типу флажок и если флажок выбран, то в объект MEMO добавляется заголовок флажка и случайная денежная единица.

**procedure TForm1.Button1Click(Sender: TObject); var i:integer;**

#### **begin**

Randomize; memo1.Clear;

### **for i:=0 to componentcount-1 do begin**

# **IF** (components[i] **is** TCheckBox) and

(TCheckBox(components[i]).Checked)

### **then**

memo1.Lines.Add(TCheckBox(components[i]).Caption+ ' '+IntToStr(Random(100))+' кг.');

**end;**

**end;**

**end.**

#### *Пример 11*

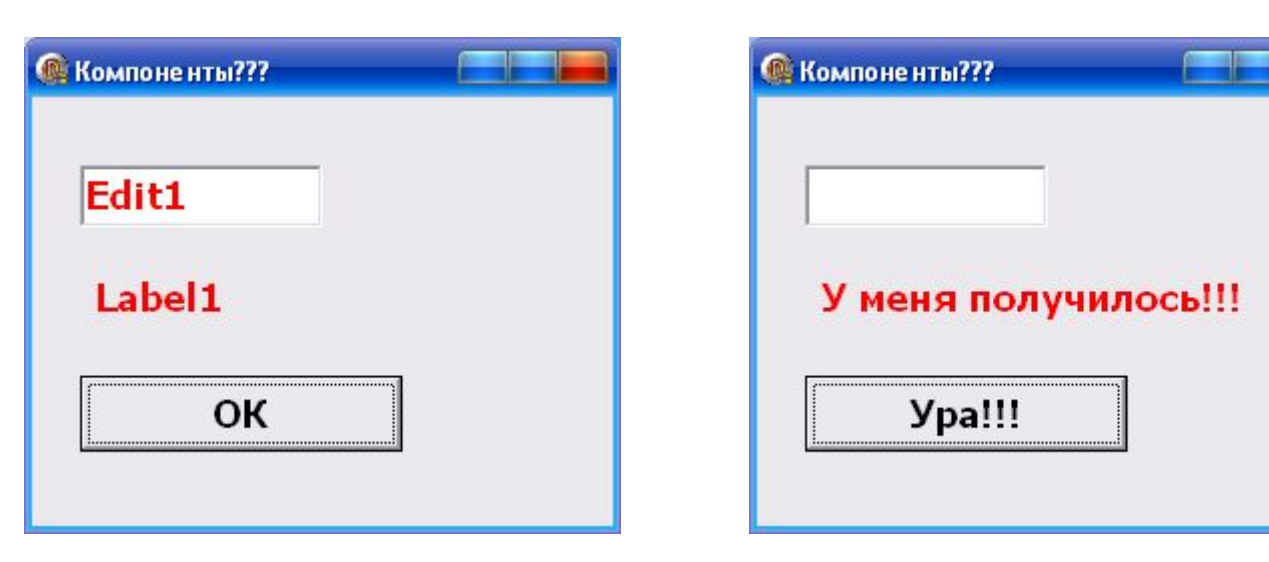

Если компонент текстовое поле, то его очистить, если компонент метка, то в нем написать «У меня получилось»,

если компонент кнопка, то в заголовке кнопки написать «Ура!!».

(в этом случае все компоненты сделаны в режиме **Design-time**)

**procedure TForm1.Button1Click(Sender: TObject); var i:integer;**

**begin**

 **for** i:=0 to componentcount - 1 do **begin if** (components[i] is TEdit) **then** Tedit(components[i]).Text:='';

- **if** (components[i] is TButton) **then** TButton(components[i]).Caption:='Ура!!!';
- **if** (components[i] is TLabel) **then** TLabel(components[i]).Caption:='У меня …!';

**end**;

**end**;

**end**.

*Проверка идет в цикле по всем компонентам на форме*

## New.Name:=New.ClassName+'1';

Объекту с именем New присвоить классическое имя объекта с цифрой 1

(если объект New метка то имя его будет Label1 )

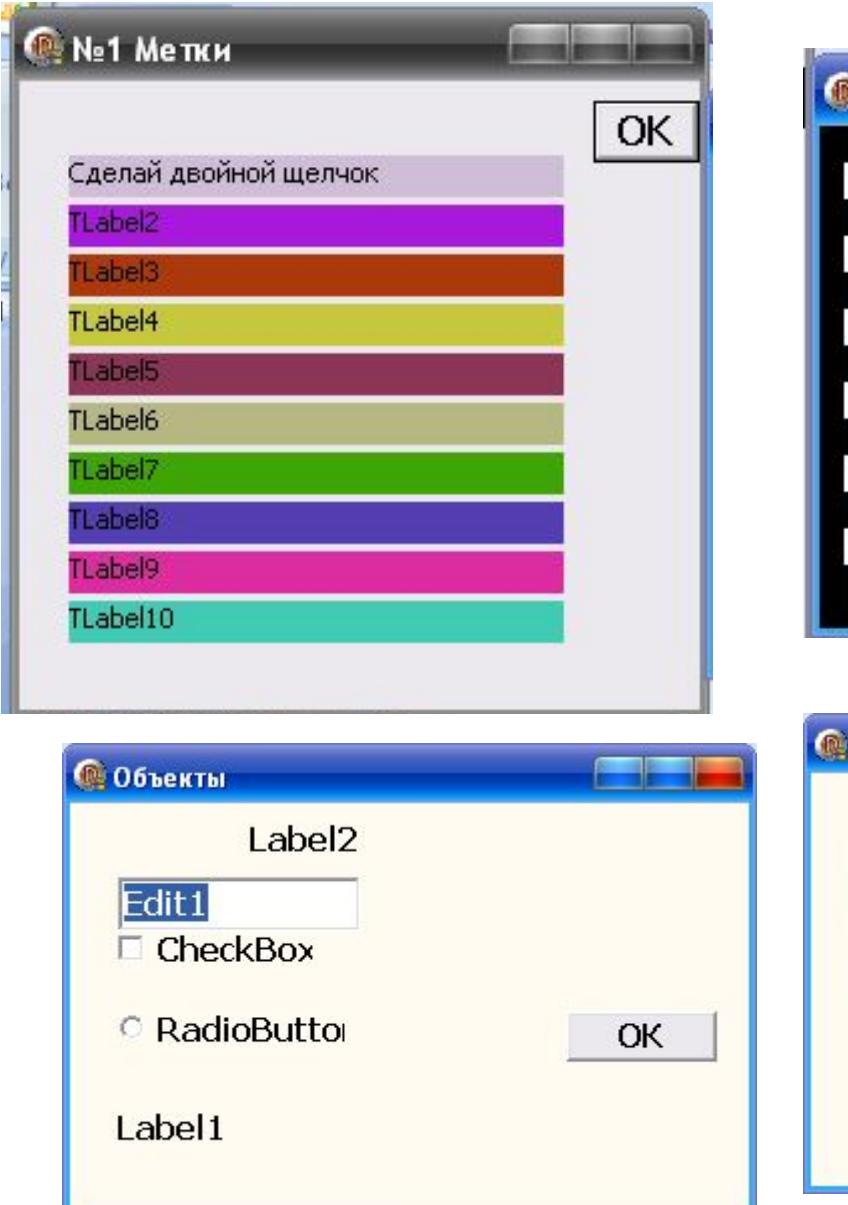

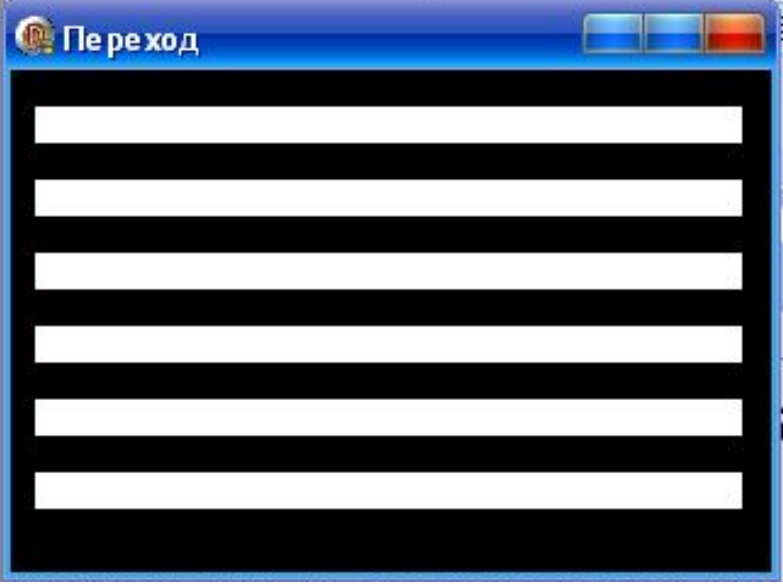

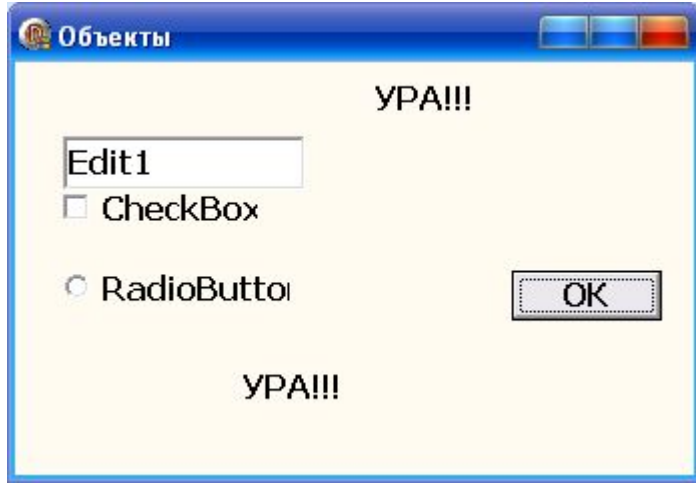

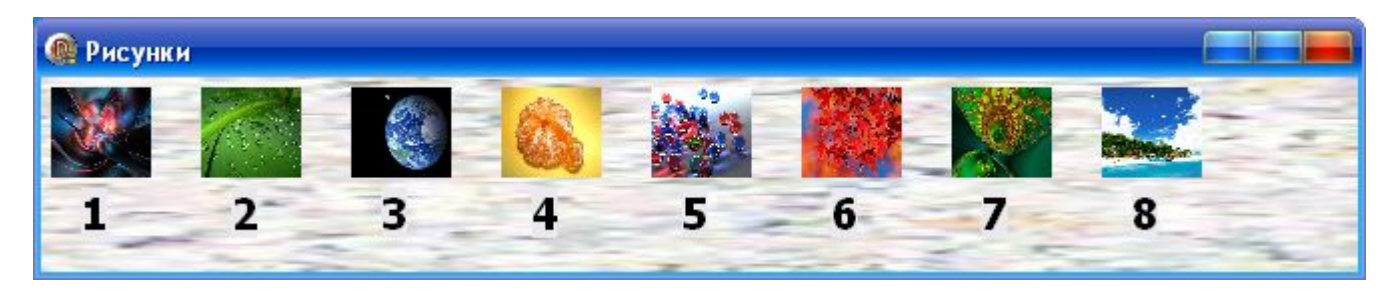

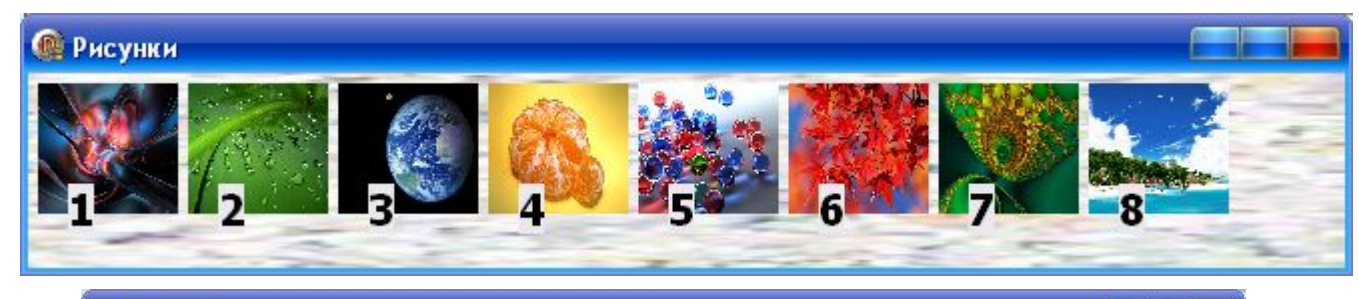

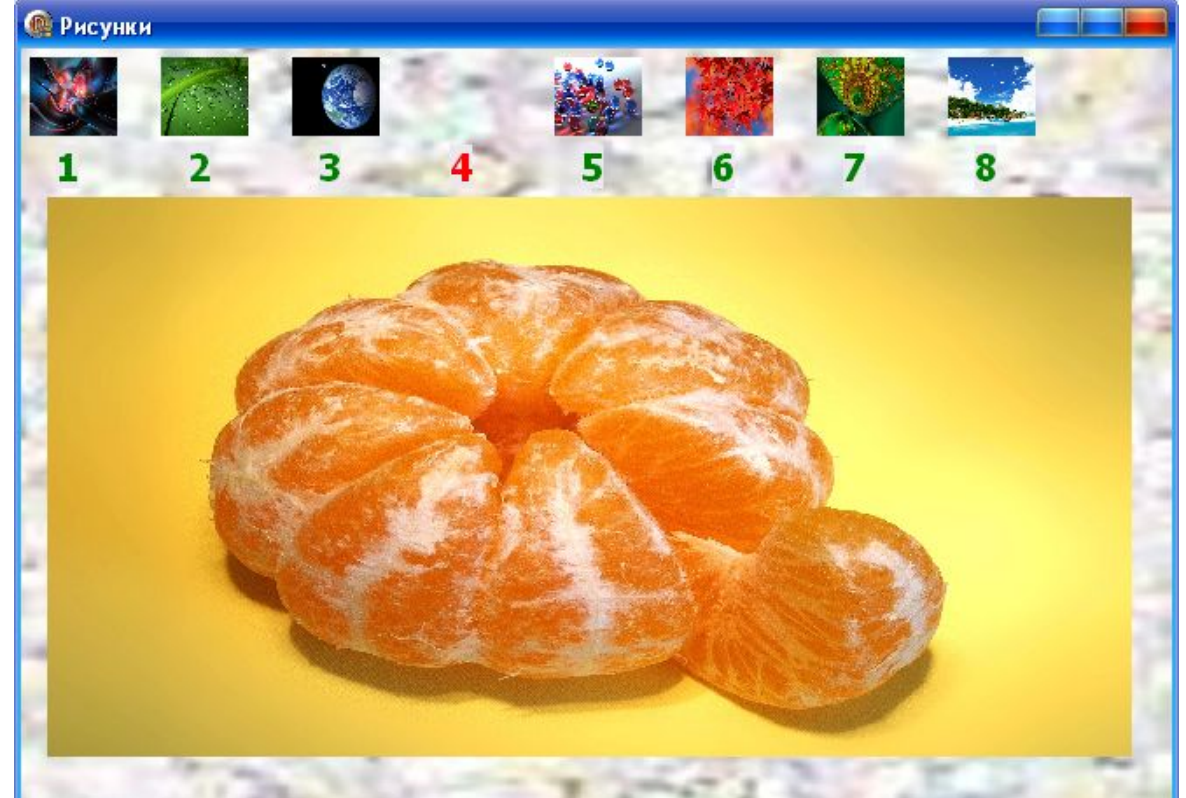

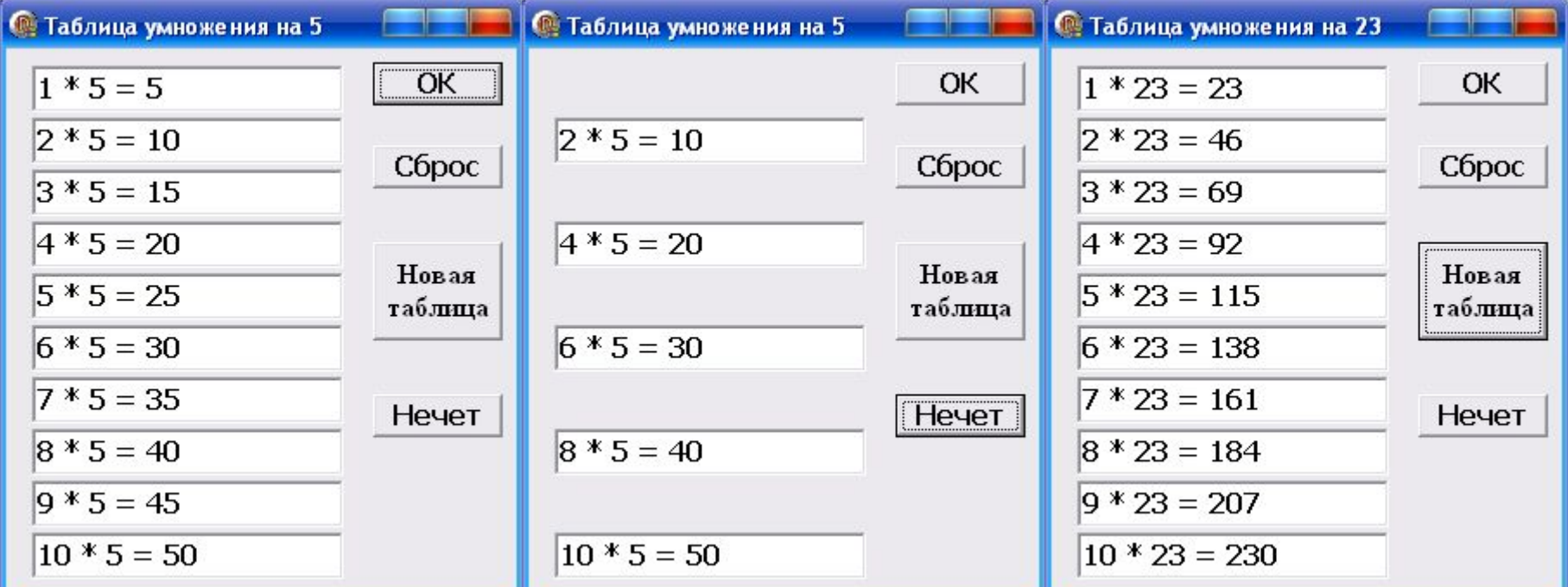

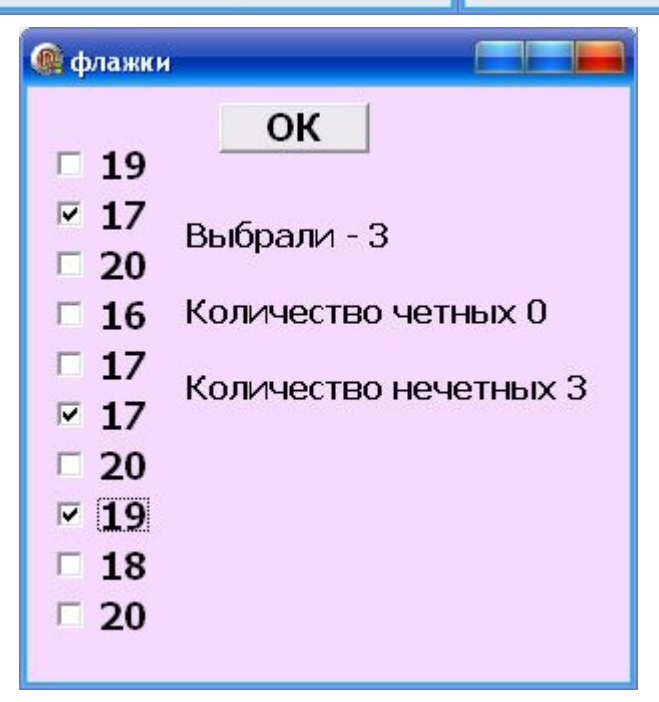

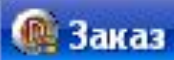

#### **MEHIO HA 05.02.2011**

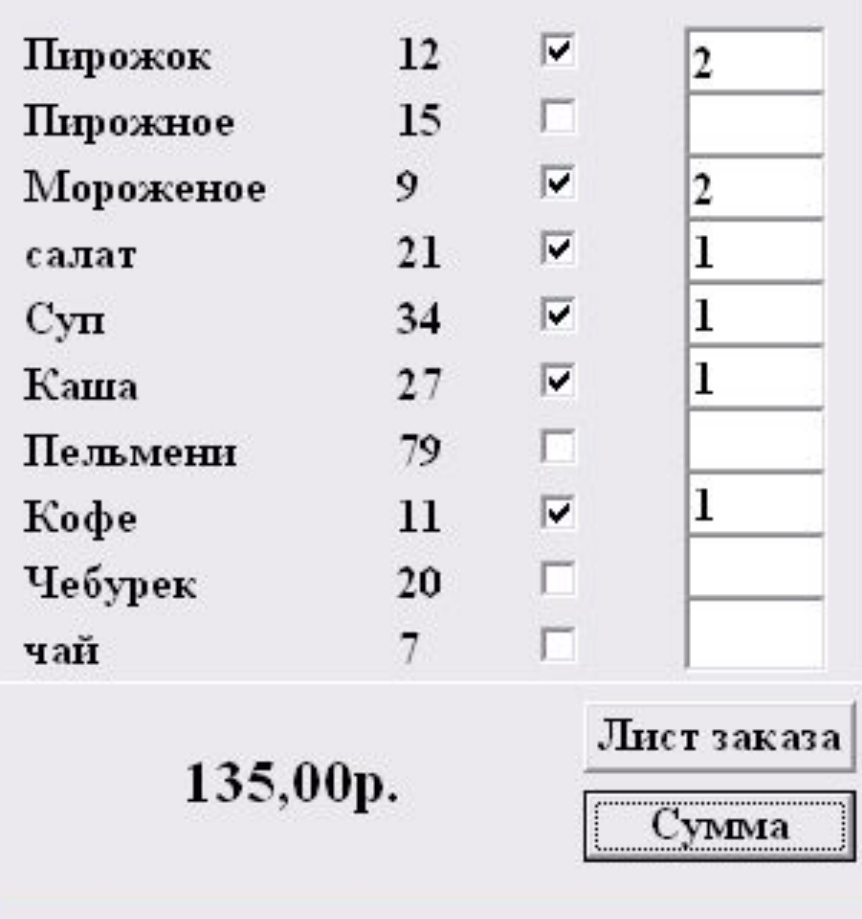

#### Project1

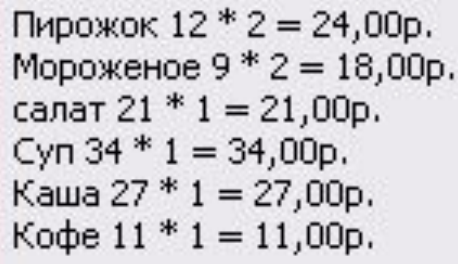

ИТОГ: 135,00р.

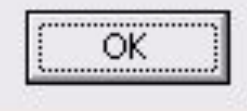